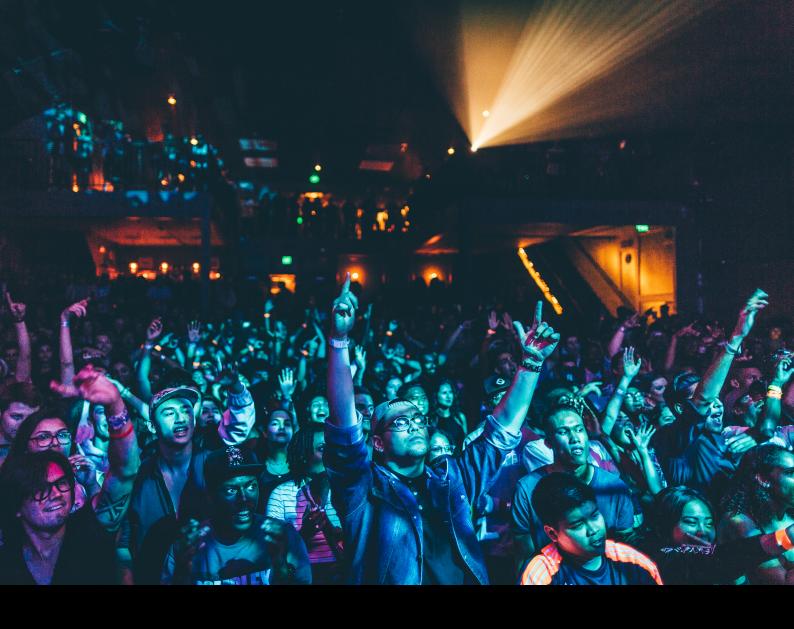

# Pioneer DJ OPUS-QUAD

Quick-Start Guide

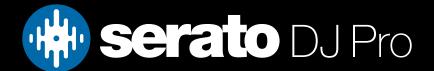

### Setup

#### Serato software

The Pioneer DJ OPUS-QUAD is a "Serato DJ Pro hardware unlocked" device, meaning it works with Serato DJ Pro out of the box.

Please ensure you have the latest version of Serato DJ Pro installed: Click here to download Serato DJ Pro

#### **Drivers**

The Pioneer DJ OPUS-QUAD is class compliant on macOS, but requires manufacturer specific drivers when used with Windows operating systems.

Regardless of your operating system, download and install the latest version of Serato DJ Pro, then connect your OPUS-QUAD with a USB cable to your computer, and launch Serato DJ Pro.

If using Windows, when prompted, click the **Download Driver** notification that appears, then follow steps to download and install the required driver.

Alternatively, you may download the latest driver directly from Pioneer DJ's website.

#### **Firmware**

To be used with Serato DJ Pro, the Pioneer DJ OPUS-QUAD requires firmware version **1.10 or higher**. To download this firmware, simply launch the latest version of Serato DJ Pro, ensure the driver above is installed, and if your device is not already updated, an **Pioneer DJ OPUS-QUAD Update Required** notification will appear.

Click the **Visit download page** prompt to download and install the latest firmware.

Alternatively, you may download the latest driver directly from Pioneer DJ's website.

#### Connection

Once the latest drivers & firmware are installed, where applicable, follow the steps below to get your Pioneer DJ OPUS-QUAD connected to Serato DJ Pro, using the prompts that appear on the device display:

- 1. Connect your OPUS-QUAD to your computer via USB, and launch the latest version of Serato DJ Pro
- 2. Press the SOURCE button on the OPUS-QUAD, which will cause the [SOURCE] screen to display on the device
- 3. Tap  $[SOFTWARE\ CONTROL]$  on the OPUS-QUAD display touch screen
- 4. The LOAD 1/3 and LOAD 2/4 buttons on the OPUS-QUAD will flash, press them in turn to complete connection

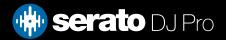

# Overview

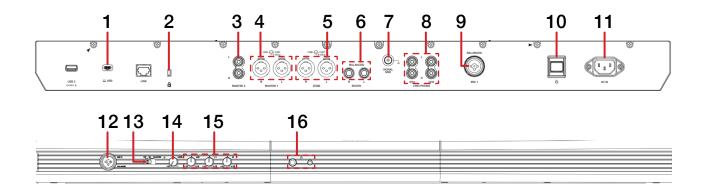

| #  | OPUS-QUAD CONTROL     | FUNCTION                                                       |  |
|----|-----------------------|----------------------------------------------------------------|--|
| 1  | USB                   | Connect USB-C cable to PC                                      |  |
| 2  | KENSINGTON LOCK       | Secure device                                                  |  |
| 3  | MASTER 2              | Master audio output via RCA                                    |  |
| 4  | MASTER 1              | Master audio output via XLR                                    |  |
| 5  | ZONE                  | Zone audio output via XLR                                      |  |
| 6  | воотн                 | Booth output via balanced TRS                                  |  |
| 7  | SIGNAL GND            | Connect grounding post for turntables                          |  |
| 8  | LINE/PHONO<br>CH4/CH3 | Connect phono or line level RCA inputs to channels 3 & 4       |  |
| 9  | MIC 1                 | Connect microphone 1 input via combination balanced TRS or XLR |  |
| 10 | POWER                 | Turn device on & off                                           |  |
| 11 | AC IN                 | Connect included power adapter                                 |  |
| 12 | MIC 2                 | Connect microphone 2 input via combination balanced TRS or XLR |  |
| 13 | OFF/ON/TALKOVER       | Toggle microphone off, on, or turn on talkover feature         |  |
| 14 | LEVEL                 | Adjust microphone input level                                  |  |
| 15 | LOW/MID/HI            | Adjust microphone EQ                                           |  |
| 16 | PHONES                | Connect headphones via 3.5mm or 6.5mm jack                     |  |

## Overview

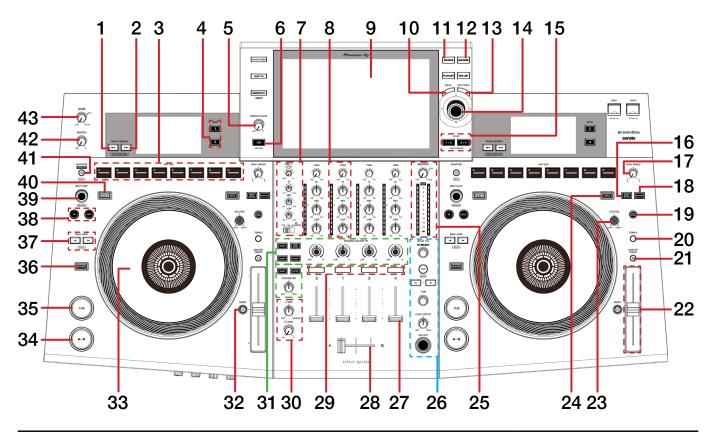

| #  | OPUS-QUAD<br>CONTROL | FUNCTION                                                                                                    | SHIFT<br>FUNCTION                                        |
|----|----------------------|----------------------------------------------------------------------------------------------------|----------------------------------------------------------|
| 1  | TRACK SEARCH <<      | Load previous track                                                                                                    | -                                                        |
| 2  | TRACK SEARCH >>      | Load next track                                                                                                    | -                                                        |
| 3  | HOT CUE              | Press pads A-H to trigger Cue points 1-8                                                                                                    | Press pads A-H to delete Cue points 1-8, where populated |
| 4  | DECK                 | Change Active Deck layer per side                                                                                                    | -                                                        |
| 5  | SMOOTH ECHO          | Turn to adjust volume of Smooth Echo                                                                                                    | -                                                        |
| 6  | ON                   | Toggle Smooth Echo on/off. Press and hold to display Smooth Echo setting screen on device, where you can adjust where Smooth Echo is applied & set additional parameters | -                                                        |
| 7  | MIC (SECTION)        | Adjust microphone level, EQ, and talkover toggle                                                                                                    | -                                                        |
| 8  | CHANNEL (SECTION)    | Adjust channel trim & EQ                                                                                                    | -                                                        |
| 9  | DISPLAY              | View track & deck information, waveform, library, channel input selection and general device settings. For more detailed information, refer to the Pioneer user manual   | -                                                        |
| 10 | BACK                 | Navigate back through library                                                                                                    | -                                                        |
| 11 | SOURCE               | Press to toggle source selection on device                                                                                                    | -                                                        |
| 12 | BROWSE               | Press to toggle tracklist/currently selected crate on device                                                                                                    | -                                                        |
| 13 | TAG TRACK            | Add to Prepare area                                                                                                    | -                                                        |
| 14 | LIBRARY SCROLL       | Turn to scroll library. Press in navigate Forward through library.<br>Double press to Instant Double selected track                                                      | Turn to fast library scroll                              |

# Overview

| #  | OPUS-QUAD<br>CONTROL        | FUNCTION                                                                                                    | SHIFT<br>FUNCTION                                                   |
|----|-----------------------------|----------------------------------------------------------------------------------------------------|---------------------------------------------------------------------|
| 15 | LOAD                        | Load selected track to Deck 1/3 or 2/4 (depending on active deck layer), or double press to Instant Double selected track                                                               | -                                                                   |
| 16 | BEAT SYNC                   | Press to turn SYNC on                                                                                                    | Disable SYNC                                                        |
| 17 | VINYL SPEED                 | Turn left to adjust Play Start time or turn right to adjust Play Stop time                                                                                                    | -                                                                   |
| 18 | MASTER                      | Disable SYNC                                                                                                    | -                                                                   |
| 19 | KEY SYNC                    | Toggle Key Sync                                                                                                    | Key Reset                                                           |
| 20 | TEMPO                       | Toggle forward through Pitch range values                                                                                                    | Toggle backward through Pitch range values                          |
| 21 | MASTER TEMPO                | Toggle Keylock (or Pitch 'n Time DJ if activated)                                                                                                    | -                                                                   |
| 22 | TEMPO SLIDER                | Adjust tempo/pitch                                                                                                    | Ignore tempo/pitch adjustment                                       |
| 23 | JOG FEEL                    | Adjust jog wheel resistance between light & heavy                                                                                                    | -                                                                   |
| 24 | VINYL                       | Toggle between vinyl & jog platter<br>mode                                                                                                    | -                                                                   |
| 25 | MASTER (SECTION)            | Adjust master level & view master channel meter                                                                                                    | -                                                                   |
| 26 | BEAT FX (SECTION)           | SEE BEAT FX FOR MORE INFORMATION For more detailed information, refer to the Pioneer user manual                                                                                        | -                                                                   |
| 27 | CHANNEL FADER               | Adjust channel volume (per channel)                                                                                                    | Channel fader start<br>(per channel)                                |
| 28 | CROSSFADER                  | Crossfade audio between channel 1-2                                                                                                    | Crossfader start                                                    |
| 29 | CHANNEL CUE                 | Toggle channel cue for monitoring                                                                                                    | Tap Track BPM                                                       |
| 30 | HEADPHONES<br>(SECTION)     | Adjust headphone level, and adjust headphone cue/master mix                                                                                                    | -                                                                   |
| 31 | SOUND COLOR FX<br>(SECTION) | Press a Sound Color FX preset toggle, then turn the respective channel's Sound Color FX Filter knob left or right to apply that effect, use Parameter controls to adjust effect amount. | -                                                                   |
| 32 | RESET                       | Reset Tempo to 0%                                                                                                    | -                                                                   |
| 33 | JOG WHEEL                   | Turn jog to bend pitch, or control waveform within Serato DJ in vinyl mode                                                                                                    | Fast track waveform scroll                                          |
| 34 | PLAY / PAUSE                | Toggles Play / Pause on selected deck                                                                                                    | Stutter play                                                        |
| 35 | CUE                         | Cues from temp cue point/Set temp cue point                                                                                                    | -                                                                   |
| 36 | SLIPREV                     | Toggle Censor                                                                                                    | Toggle Reverse playback                                             |
| 37 | BEAT JUMP<br>(< & >)        | Press Left (<) or Right (>) to Beat Jump by backwards or forwards                                                                                                    | Press Left (<) or Right (>) to halve or double Beat Jump value size |
| 38 | IN / OUT                    | Set Loop In or Set Loop Out point                                                                                                    | Edit Loop In or Edit Loop Out point                                 |
| 39 | BEAT LOOP                   | Press in to turn Autoloop on/off, turn left to halve Active Loop, or turn right to double Active Loop                                                                                   | -                                                                   |
| 40 | SHIFT                       | Shift modifier, which can be held while using another control for secondary SHIFT function                                                                                              | -                                                                   |
| 41 | QUANTIZE                    | Toggle Quantize                                                                                                    | -                                                                   |
| 42 | воотн                       | Adjust booth output level                                                                                                    | -                                                                   |
| 43 | ZONE                        | Adjust zone output level                                                                                                    | -                                                                   |

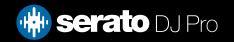

# Beat FX

| OPUS-QUAD<br>Control | Function                                            |
|----------------------|-----------------------------------------------------|
| FX SELECT            | Select Beat FX type to be applied, by turning knob  |
| TAP                  | Tap to set Beat FX BPM (auto BPM is set by default) |
| <->                  | Press left or right to adjust Beat FX beats value   |
| TIME                 | Turn to adjust time parameter of Beat FX            |
| LEVEL / DEPTH        | Turn to adjust level/depth of Beat FX applied       |
| ON / OFF             | Turn Beat FX on/off                                 |

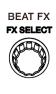

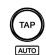

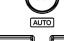

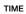

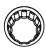

LEVEL/DEPTH

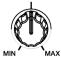

ON/OFF

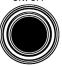

### MIDI

The MIDI feature in Serato DJ Pro provides the ability to remap Serato DJ Pro software functions to your primary Serato controller, interface or mixer. You can also assign controls to a secondary MIDI controller to further enhance your performance.

#### For more information on MIDI mapping with Serato DJ Pro click here

To remap your supported Serato device, open the SETUP screen and click the MIDI tab. If your Serato device supports hardware remapping, it will show up in the MIDI Devices list at the top.

Select your connected device from the MIDI Devices list and make sure the "Allow Serato Hardware Remapping" option is checked.

Allow Serato Hardware Remapping

Once checked, the MIDI assign button at the top of the screen will become available for you to start remapping.

You can save, edit or delete MIDI presets in the MIDI tab of the SETUP screen. Clicking 'Restore Defaults' will erase any custom mappings for all connected devices and revert their functions back to default.

## Help

### **Show Tooltips**

Click on the Help button in the upper right-hand corner of Serato DJ Pro, then to enable tooltips. Tool tips provide a handy way to learn the various features of Serato DJ Pro.

Move the mouse over a section of the screen to bring up a context sensitive tool tip.

#### Watch Tutorials

Click on the button in the upper right-hand corner of Serato DJ Pro, then watch tutorials to launch your default internet browser and watch tutorials, to help you get familiar with Serato DJ Pro.

### Get Support

Click on the Holp button in the upper right-hand corner of Serato DJ Pro, then detault internet browser and navigate to the Serato DJ Pro knowledge base, where you can find helpful articles and guides on Serato DJ Pro. Alternatively, type in the Search help downwards, to search the Serato DJ Pro knowledge base for specific, related topics.

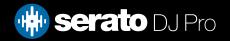